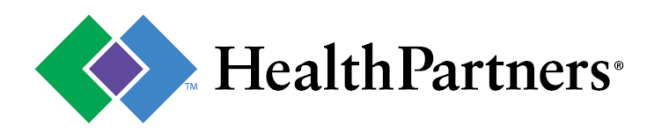

# **Before starting the HealthPartners Provider portal registration process, please note:**

- Your organization needs to be registered one time.
- There are two registration paths: one if you are a provider and one if you are a billing organization. **Providers:**
	- o Instant registration can be completed today with:
		- A HealthPartners issued check # to your organization
		- The associated Tax Identification # for that check
		- Type 2 NPI **or** the vendor # listed on the check
	- o Don't have a HealthPartners issued check #? You can register using the U.S. Mail option to receive a PIN for verification.

### **Third party and billing organizations:**

- o No need for multiple logins under all your client's accounts. Access all your business and client data under your corporation's account.
- o Have your organization's Tax id ready and a business contact for each client/provider group you need to access.
- The first person to register is assigned delegate status to create and maintain accounts for other staff.
- Delegates can also create additional delegate accounts as needed.

## **Click desired path below to get steps for registering:**

### • **PROVIDER REGISTRATION**

Includes medical, dental, behavioral health, elderly waiver services, interpreters, hospitals, nursing homes, personal care attendants, billing departments within large care systems and more – as long as you are directly employed by the company that provides the services.

### • **THIRD PARTY and BILLING ORGANIZATION REGISTRATION**

If you are contracted to provide services on behalf of a provider, you need to create your own organization account. All provider Tax ID/NPI access are then added your organization's access.

## **PROVIDER REGISTRATION:**

- 1. Go to [www.healthpartners.com/provider](http://www.healthpartners.com/provider)
- 2. Click "Register your facility" link, "Register here" link, or "Register your facility" button.
- 3. Select "I work for a health care provider."

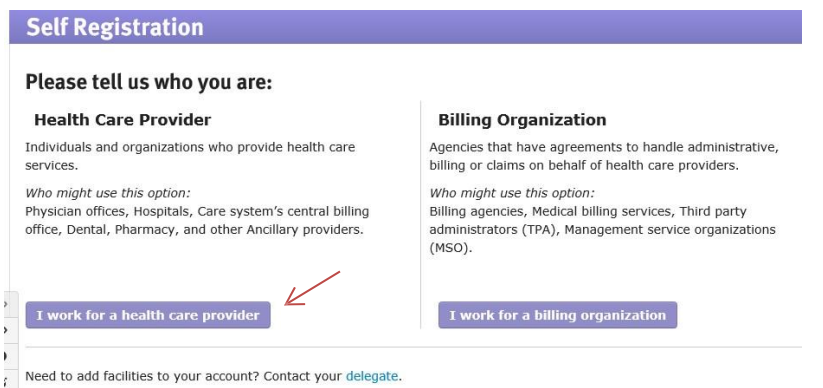

- 4. Choose a path:
	- Instant access with a HealthPartners issued check, Tax ID and the vendor # listed on the check.
	- Instant access with a HealthPartners issued check, Tax ID and the Type 2 NPI
	- US Mail verification (*no check available*): Have a PIN mailed to your location to complete your verification and registration
- 5. Select your provider/organization's name. If you do not recognize the options presented, you can select select "My provider is not listed". This will redirect your request to Provider Web Support assistance.

**NOTE**: The address displayed is a guide to select the correct provider (if more than one is available). An outdated address will not impact your instant access registration or claims.

- 6. Complete your contact information (*not the doctor, owner, or facility name*).
- 7. Create your account by completing the prompts.

**NOTE:** Individuals cannot share accounts. You will have the ability to create other staff accounts once your registration is completed.

- 8. Your account is created!
	- $\circ$  For instant registration: your registration confirmation will display if complete; click log on to enter your username and password.
		- **NOTE:** Some account requests require approval from a contact at the provider office. In this case you will be notified who is the approver and when the request is answered by the contact.
	- $\circ$  For the US Mail registration: you will wait for a PIN code to arrive in the mail, then return with your PIN to complete your registration.
- 9. **Congratulations!** You are ready to begin using HealthPartners secure provider site. **HINT**: If you are looking for check detail or EOB/EOP information, use the "Remittance Inquiry" application.

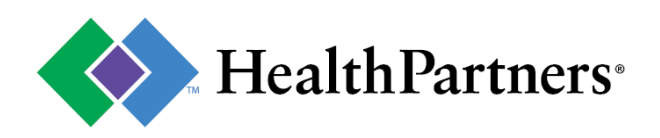

# **BILLING ORGANIZATION and THIRD-PARTY REGISTRATIONS**

- 1. Go t[o www.healthpartners.com/provider](http://www.healthpartners.com/provider)
- 2. Click any Registration link.
- 3. Select "I work for a billing organization."

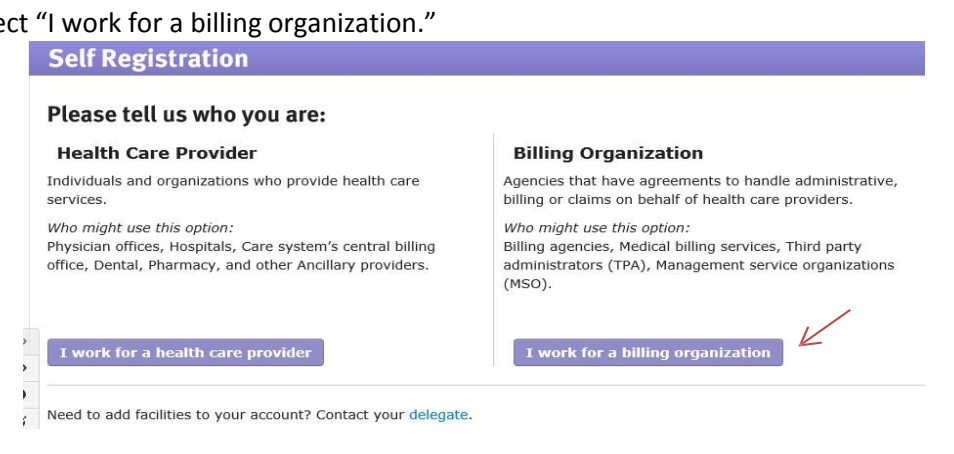

- 4. Enter your organization's full name and Tax ID.
- 5. Create your account by entering your contact information (your name, phone and email).
- 6. Your registration confirmation will display; click **Sign in** to enter your username and password.
- 7. Add your client's/provider groups by requesting access: enter the client's Tax ID and a HealthPartners issued check for that Tax id.
- 8. Confirm the information prompt and continue.
- 9. Select or enter your **client's business contact information who can review this request.** An request is sent to the contact to authorize your access in one simple step.
	- Requests are sent to the provider/client contact immediately.
	- *For quicker response, you can ask your client contact to watch for the request.*
	- ❖ Once the provider/client responds to the request, you will have immediate access.
- 10. **Congratulations!** You are ready to begin accessing your client's data on HealthPartners secure provider site